### **Manual for Departmental new Registration**

#### **Step 1:** Click on SMS (At the Right hand side of the Website)

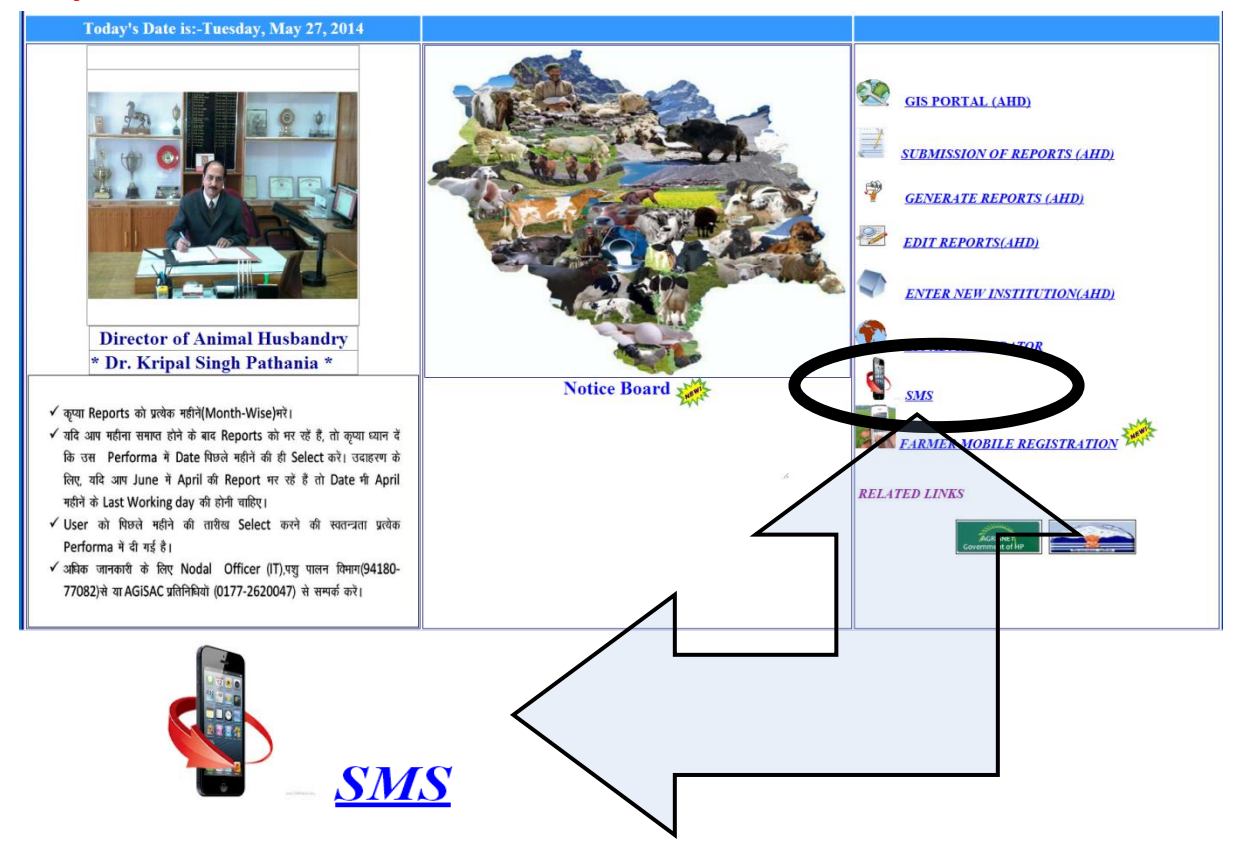

#### **Step 2**: A new Page will open.

Giving three options:-

**First:-**

Send Departmental SMS

For sending messages within the department.

#### **Second:-**

Send Farmer SMS

For sending messages to the farmers.

#### **Third:-**

Departmental New Registration

For new Registration at departmental Level

Select any one depending on your requirement.

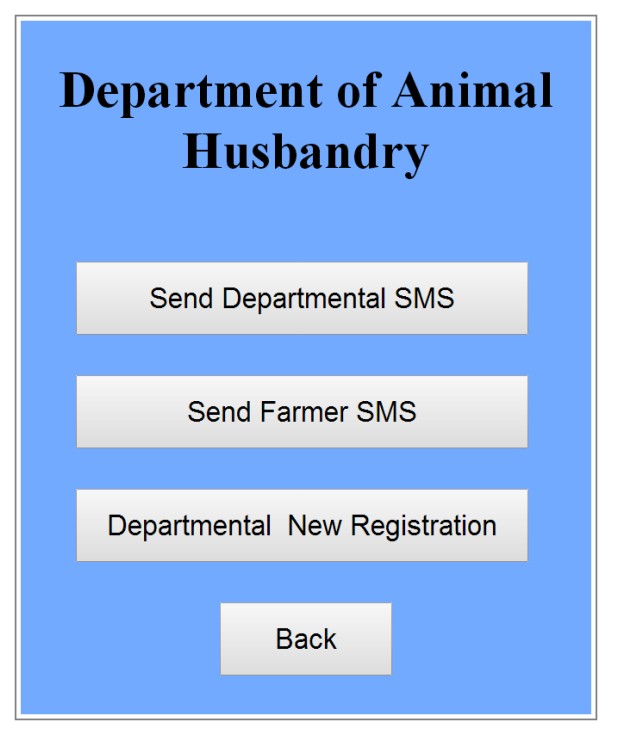

**Step 3**: If you wish to add new Registration to the Department. Click on

Departmental New Registration

**Step 4:** A new Page will open. Put in the User name and password and click on Login

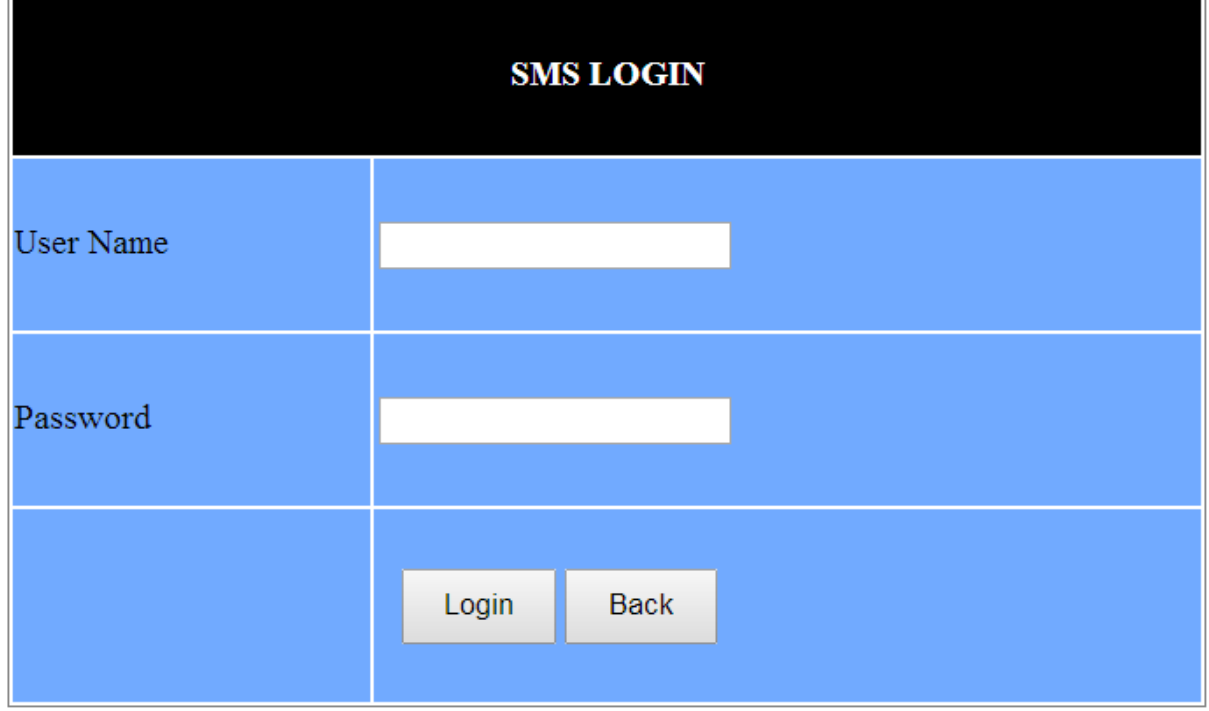

## **Step 5:** A new page will open.

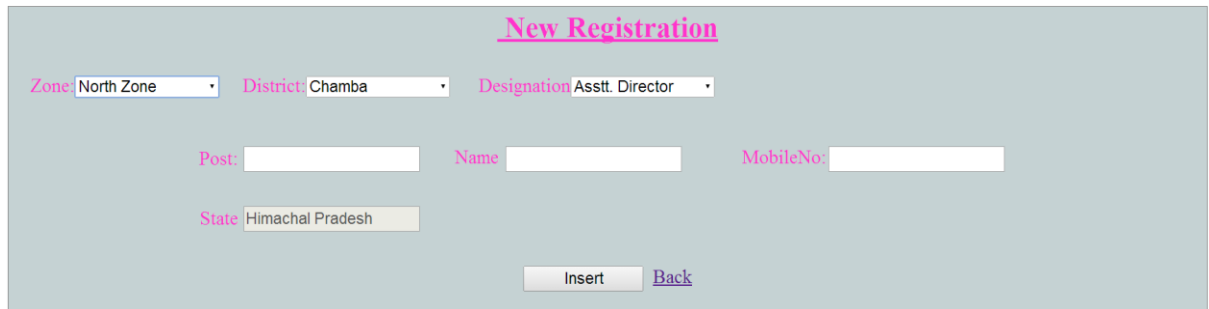

First select the zone, to which your new employee belongs to.

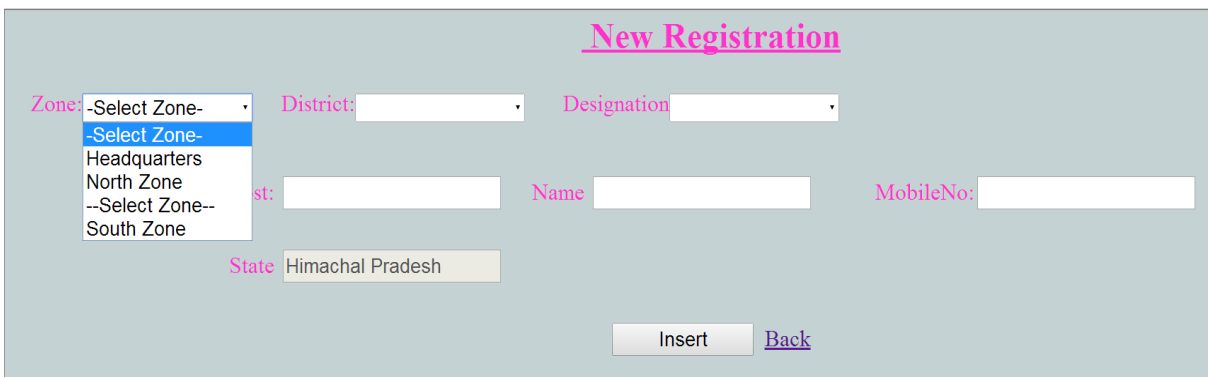

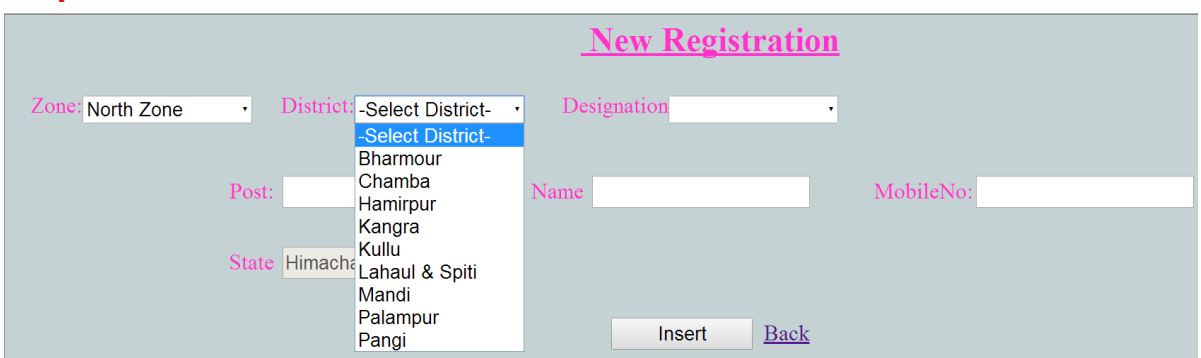

## **Step 6:** Select District

## **Step 7: Select Designation**

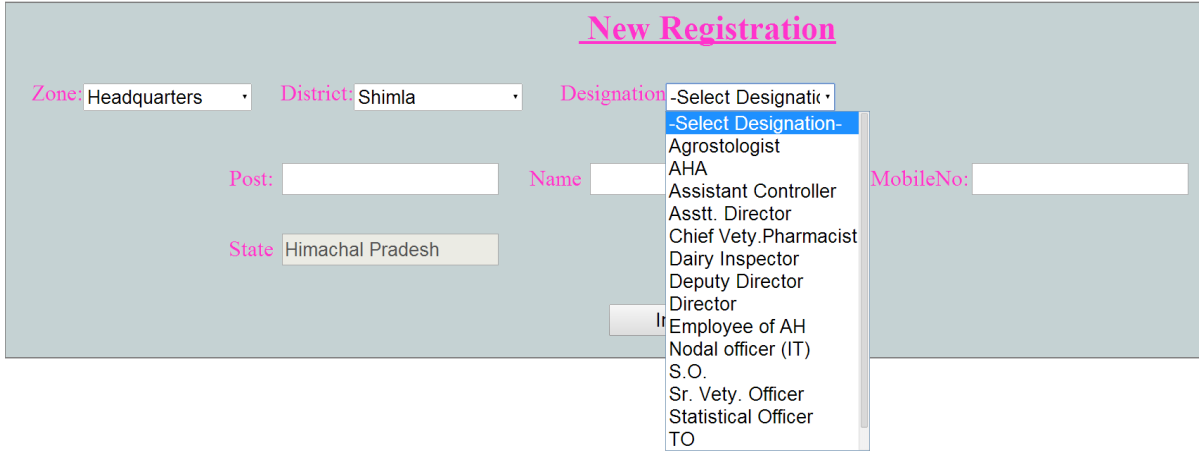

# **Step 7:** Write the name of the post in the space provided for "Post"

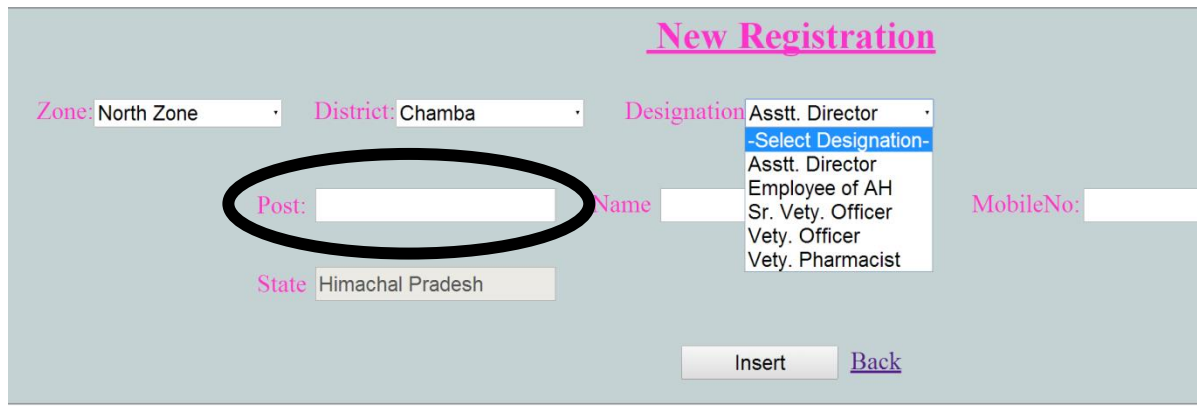

## **Step 7:** Write the name of the New registered Employee.

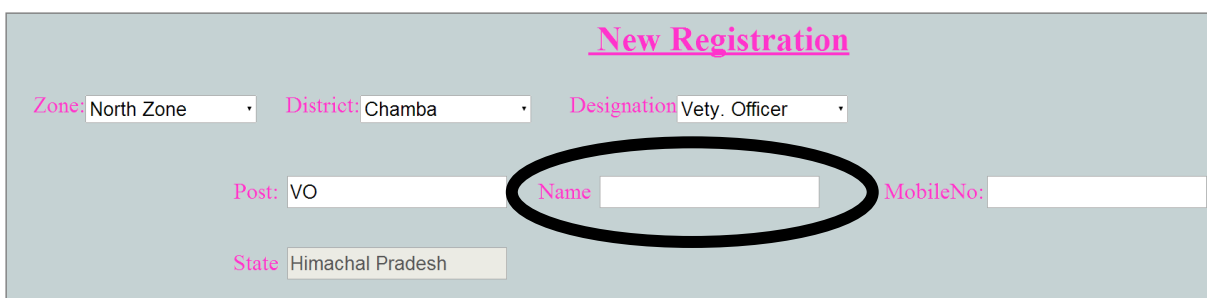

**Step 7:** Write the mobile number of the employee

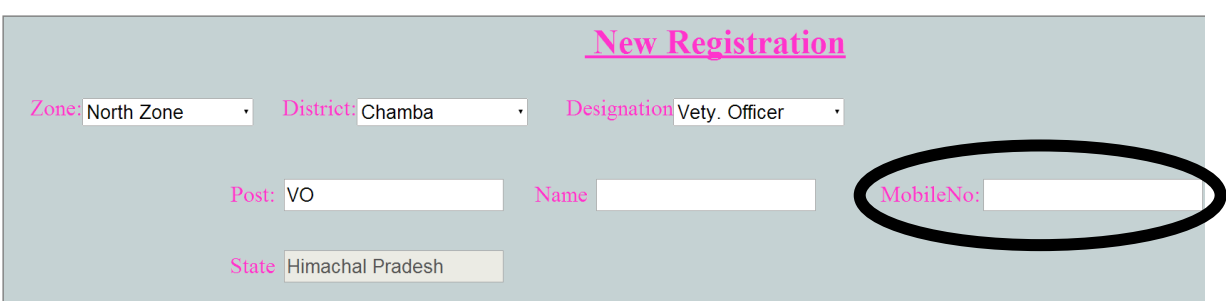

**Step 7:** Once all the details are filled. Just click on Insert and New registration is done.

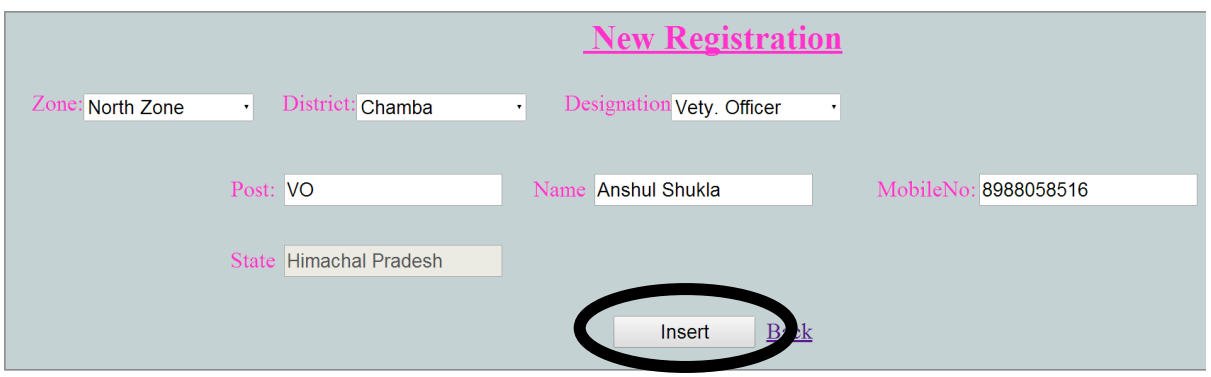